## **HERZLICH WILLKOMMEN BEI MERCEDES ME**

- Bitte schließen Sie Ihre Registrierung ab -

Um die Nutzungsbedingungen zu akzeptieren, gehen Sie au[f www.mercedes.me](http://www.mercedes.me/) gehen und klicken rechts oben auf das **Personen-Icon** klicken.

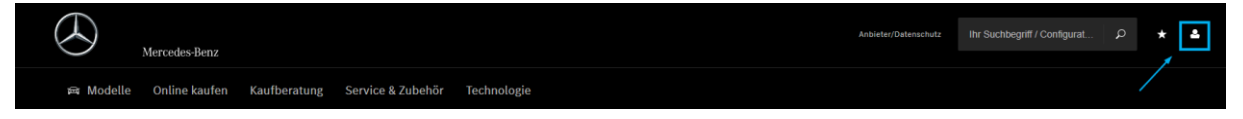

Dort melden Sie sich mit Ihren **Daten** an.

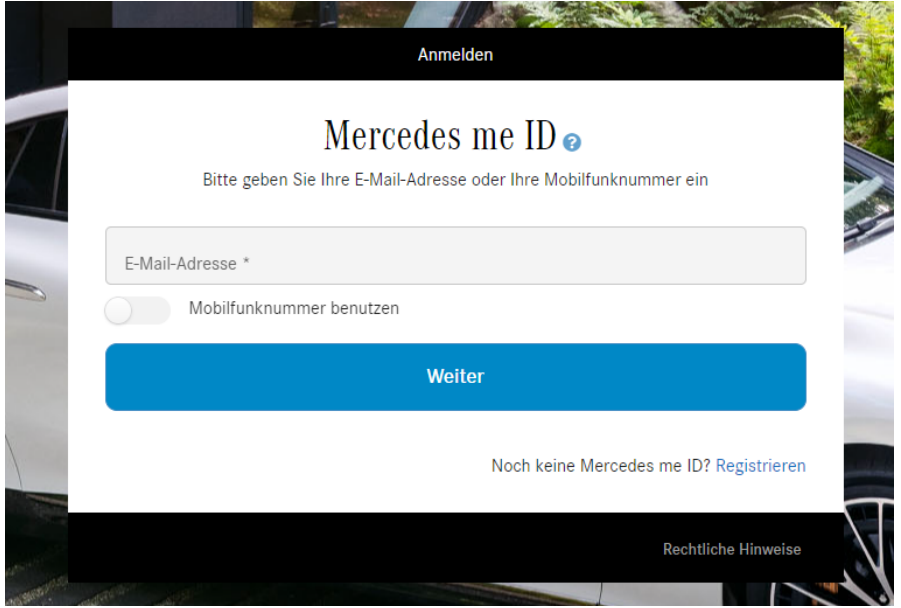

Sollten Sie Ihr Passwort vergessen haben, können Sie hier auf "Passwort vergessen" klicken. Sie erhalten eine neue Registrierungsmail.

Als nächstes klicken Sie bitte wieder oben rechts auf das **Personen-Icon**. Beim erscheinenden Fenster bitte auf "Mein Konto" klicken.

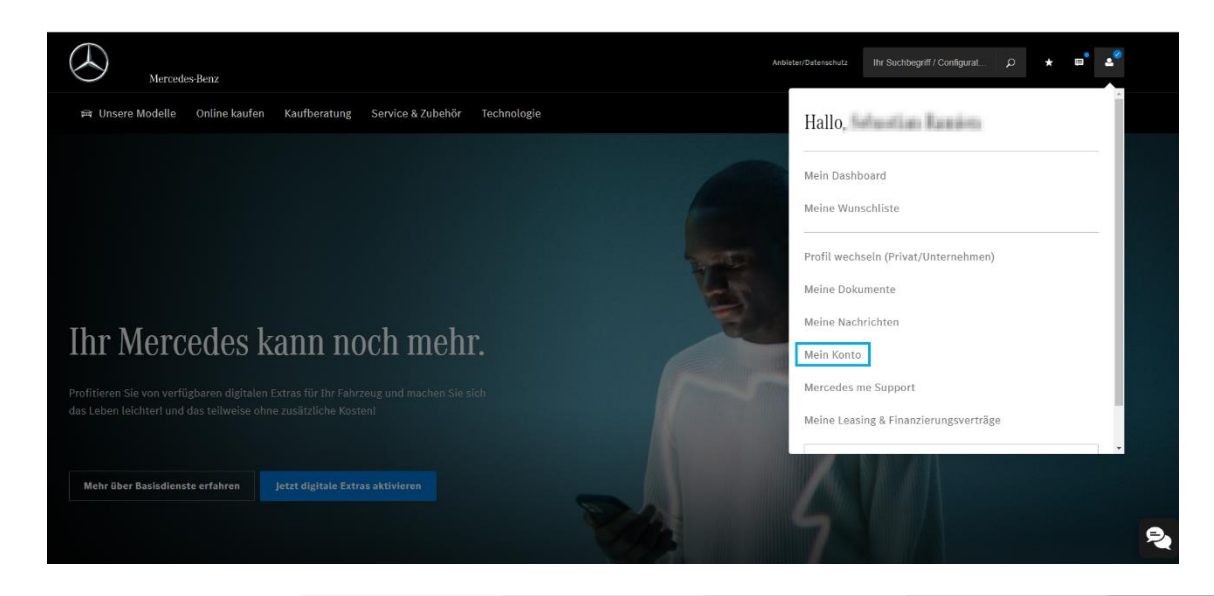

In der sich öffnenden Ansicht klicken Sie bitte links auf "Datenschutz & Rechtliches".

Auf dieser Seite müssen Sie dann soweit nach unten scrollen bis Sie eine Verlinkung zu den "Connect Nutzungsbedingungen" sehen. Diese klicken Sie dann bitte an.

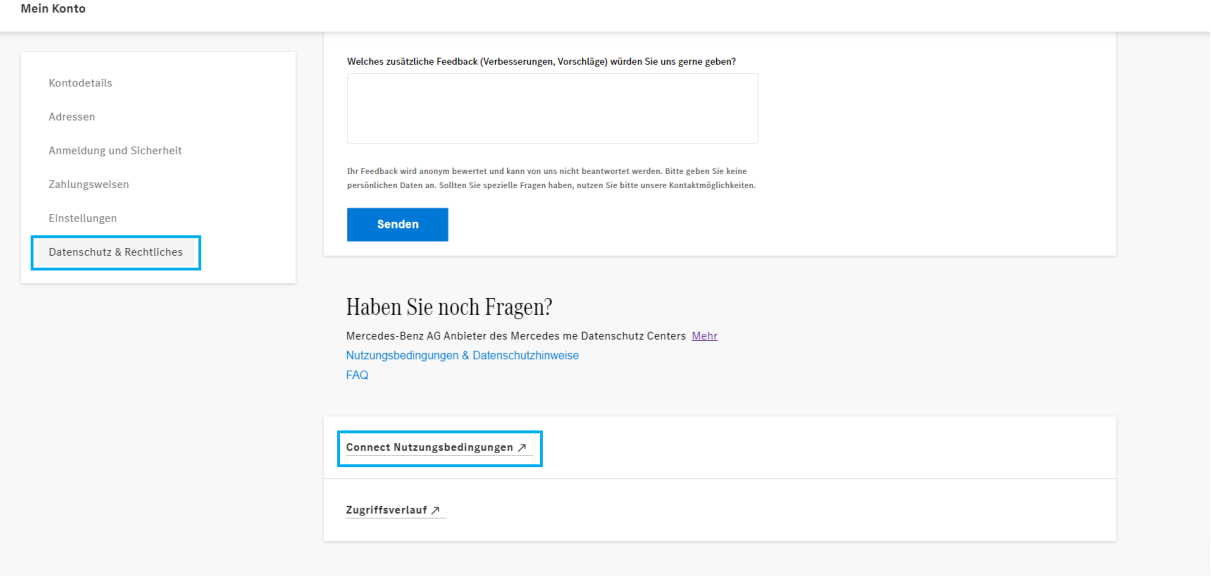

Setzen Sie jetzt die **Haken** um die Nutzungsbedingungen zu akzeptieren und klicken Sie ganz unten auf "Speichern". Schon haben Sie es geschafft!

Detaillierte Informationen erhalten Sie jeweils mit "Klick" auf die blauen Links unter den Bedingungen.

**Viel Spaß mit den Mercedes me connect Diensten!**